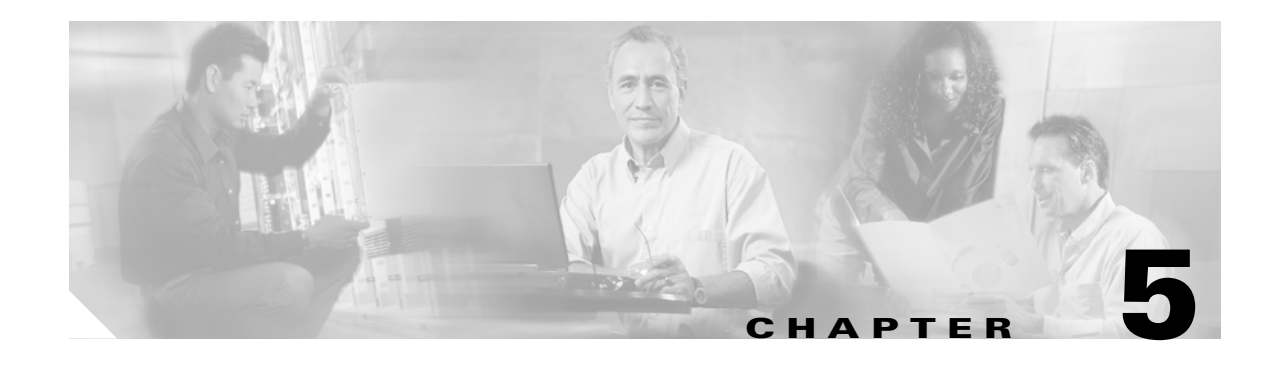

# **Communicating with the ONS 15216 EDFA3**

This chapter contains information about communicating with the ONS 15216 EDFA3. The sections in this chapter contain the following information:

- **•** [5.1 Alarm Out Relay Interface \(RJ-45\), page 5-1](#page-0-0)
- **•** [5.2 Alarm LEDs, page 5-2](#page-1-0)
- **•** [5.3 Communicating with the EDFA3 Through a Serial EIA/TIA-232 \(RS-232\) Interface, page 5-4](#page-3-0)

## <span id="page-0-0"></span>**5.1 Alarm Out Relay Interface (RJ-45)**

The ONS 15216 EDFA3 Alarm Out (RJ-45) port reports alarm status for the following:

- **•** Loss or degradation of electrical power
- Laser pump overheating or excessive pump current, output power, gain, or case temperature
- **•** Loss or degradation of optical input signal

These alarms can be connected to a network operations center (NOC) using the following methods:

- **•** Cisco ONS 15454 miscellaneous discrete input (See Chapter 13, "Network Access to the ONS 15216 EDFA3 Using the ONS 15454" for more details about the ONS 15454.)
- **•** Central office (CO) alarm panel/system

Table 5-1 provides the ONS 15216 EDFA3 RJ-45 alarm pinout and alarm definitions.

| Relay         | <b>Pinout</b> | <b>Description</b>                                    |  |  |
|---------------|---------------|-------------------------------------------------------|--|--|
| $\Omega$      | $1(0+)$       | HW failure.                                           |  |  |
|               | $2(0-)$       |                                                       |  |  |
|               | $3(1+)$       | Laser pump temperature or bias is out of range.       |  |  |
|               | $4(1-)$       |                                                       |  |  |
| $\mathcal{D}$ | $5(2+)$       | Loss of optical input signal or input signal is below |  |  |
|               | $6(2-)$       | threshold.                                            |  |  |
|               | $7(3+)$       | Loss of electrical power or out of range for Bus A or |  |  |
|               | $8(3-)$       | Bus B while in duplex mode.                           |  |  |

<span id="page-0-1"></span>*Table 5-1 Alarm Pinout and Definitions (RJ-45)*

Г

The following procedure describes how to set up alarm contacts. In order to accomplish this, you must:

- **•** Connect the RJ-45 cable to the panel of the ONS 15454 shelf
- **•** Connect the alarm cable to the alarm system contacts

To set up alarm contacts, follow these steps:

**Step 1** Connect the RJ-45 cable to the stub-end connector using a #22 AWG solid wire.

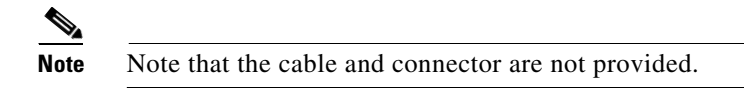

- **Step 2** Connect the alarm cable to the alarm system contacts:
	- **a.** Cisco ONS 15454 medium-dependent interface (MDI) wire wrap pins, located on the rear panel of the ONS 15454 shelf
	- **b.** CO alarm panel

Refer to [Table 5-1](#page-0-1) for information concerning alarm contacts. Refer to the ["5.2 Alarm LEDs"](#page-1-0) section for information about the ONS 15216 EDFA3 alarm LEDs.

## <span id="page-1-0"></span>**5.2 Alarm LEDs**

The ONS 15216 EDFA3 has seven LEDs:

- **•** POWER
- **•** FAIL
- **•** LOS
- **•** Ethernet socket (two sockets with two LEDs on each socket)

Three of these LEDs, POWER, FAIL, and loss of signal (LOS), are located at the left side of the front panel of the ONS 15216 EDFA3. The two Ethernet LEDs are located at the top left and right sides of the Ethernet socket. When the module is powered on, an LED test is performed.

The following table summarizes the external alarms LEDs and contacts.

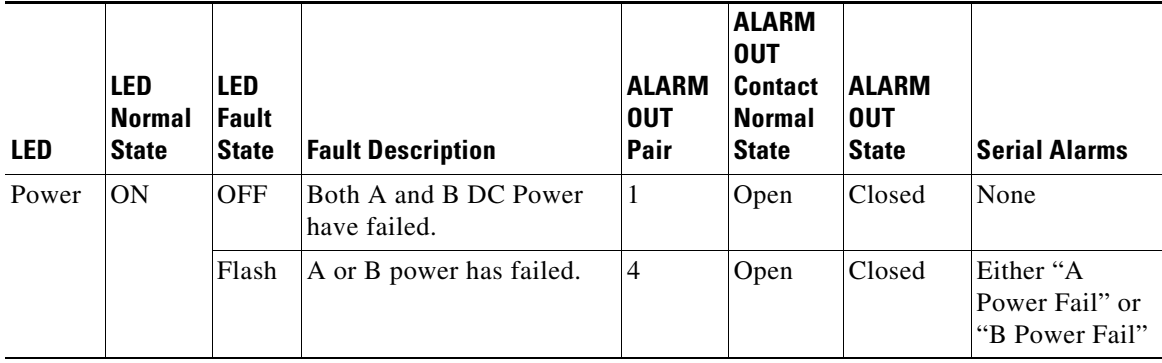

#### *Table 5-2 LED Indicators of Normal and Fault States*

| <b>LED</b> | <b>LED</b><br>Normal<br><b>State</b> | LED<br><b>Fault</b><br><b>State</b> | <b>Fault Description</b>                                   | <b>ALARM</b><br><b>OUT</b><br>Pair | <b>ALARM</b><br><b>OUT</b><br><b>Contact</b><br><b>Normal</b><br><b>State</b> | <b>ALARM</b><br>0UT<br><b>State</b> | <b>Serial Alarms</b> |
|------------|--------------------------------------|-------------------------------------|------------------------------------------------------------|------------------------------------|-------------------------------------------------------------------------------|-------------------------------------|----------------------|
| Fail       | <b>OFF</b>                           | <b>ON</b>                           | High pump laser current                                    | $\overline{2}$                     | Open                                                                          | Closed                              | Fail                 |
| LOS        | <b>OFF</b>                           | <b>ON</b>                           | Input optical signal is<br>below provisioned<br>threshold. | 3                                  | Open                                                                          | Closed                              | LOS                  |

*Table 5-2 LED Indicators of Normal and Fault States (continued)*

### **5.2.1 POWER LED (Green)**

The POWER LED is green. This LED functions as follows:

- ON:  $-48$  VDC power is within tolerance. (Power Bus A and Power Bus B are powered normally.)
- **•** OFF: No –48 VDC power, or power is out of tolerance from the internal power supply. (Power Bus A and Power Bus B are not powered.)
- Flashing: In duplex mode, Power Bus A or Power Bus B has failed or is out of tolerance. In simplex mode, Power Bus A is out of tolerance.

In the OFF condition, the first pair of alarm relay contacts in the RJ-45 connector changes from a normally open condition to a closed condition. The LED and alarm automatically reset when the condition clears. (For additional alarm contact closure information, see the "Alarm Out Relay Interface (RJ-45)" section on page 5-1.)

### **5.2.2 FAIL LED (Red)**

The FAIL LED is red. This LED has two states:

- ON: The laser pump bias, laser pump temperature, output power, gain, or case temperature is out of tolerance. (A major internal failure has occurred.)
- **•** OFF: The laser pump bias or laser pump temperature is in the specified range (or no –48 VDC power is present).

In the ON condition, the second pair of alarm relay contacts in the RJ-45 connector changes from a normally open to a closed condition. If an invalid input optical signal is applied to the ONS 15216 EDFA3, the FAIL LED is illuminated. The LED and alarm automatically reset when the condition clears.

### **5.2.3 LOS LED (Yellow)**

The loss of signal (LOS) LED is yellow. This LED has two states:

- ON: The optical input power to the ONS 15216 EDFA3 is below the loss of input threshold. (A LOS threshold decision occurs.)
- OFF: The optical input power is within the input threshold (or no –48 VDC power is present).

 $\mathbf{I}$ 

In the ON condition, the third pair of alarm relay contacts in the RJ-45 connector changes from a normally open condition to a closed condition. The LED and alarm automatically reset when the condition clears.

#### **5.2.4 Ethernet Socket LEDs**

Two Ethernet socket LEDs are located at the top left and right sides of the Ethernet socket. These LEDs are both green. These LEDs function as follows:

- **•** If the left Ethernet socket LED is on, the link is up.
- If the right Ethernet socket LED is on or flashing, there is Ethernet traffic.

## <span id="page-3-0"></span>**5.3 Communicating with the EDFA3 Through a Serial EIA/TIA-232 (RS-232) Interface**

This section describes communication with the ONS 15216 EDFA3 using a serial connection. Establishing a serial communications link with a ONS 15216 EDFA3 requires the equipment listed in Table 5-3.

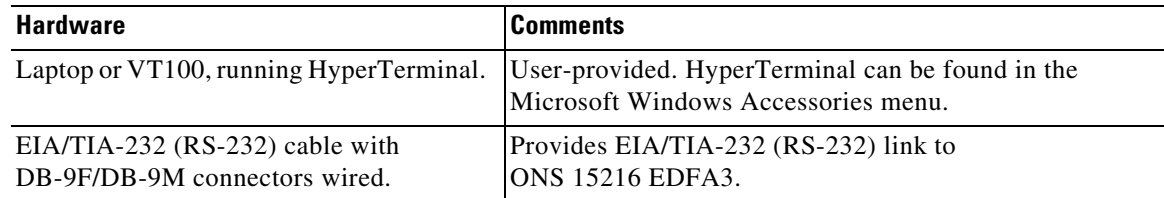

#### *Table 5-3 Equipment Checklist*

To set up an EIA/TIA-232 (RS-232) link to the ONS 15216 EDFA3, use the following procedure. (The procedure uses HyperTerminal and a connection through the COM1 port on the PC.)

This procedure consists of:

- **•** Physically connecting the ONS 15216 EDFA3 to a laptop
- **•** Opening HyperTerminal
- **•** Using HyperTerminal to set up communications between the PC and the ONS 15216 EDFA3
- **•** Configure the port settings
- **•** Configure the ASCII settings
- **Step 1** Connect the DB-9F end of the EIA/TIA-232 (RS-232) data cable (straight cable, user provided) to the laptop COM1 port.
- **Step 2** Connect the DB-9M end of the EIA/TIA-232 (RS-232) data cable to the EIA/TIA-232 (RS-232) serial port connection on the front panel of the ONS 15216 EDFA3 ([Figure 5-1\)](#page-4-0).

 $\mathbf{I}$ 

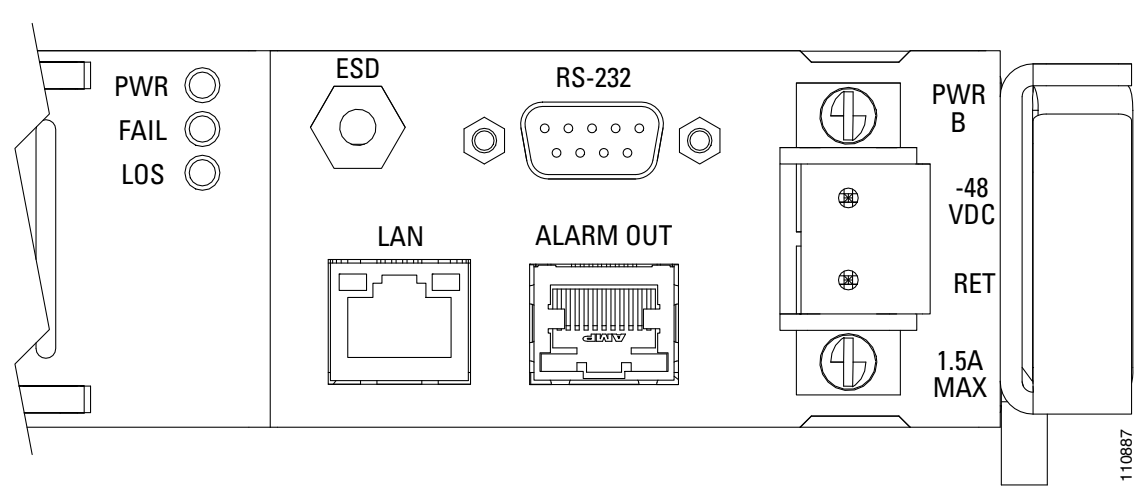

<span id="page-4-0"></span>*Figure 5-1 EIA/TIA-232 (RS-232) Serial Port Connector on the ONS 15216 EDFA3*

- **Step 3** To configure a connection, open HyperTerminal. (HyperTerminal can be found in the Microsoft Windows **Accessories** > **Communications** menu.)
- **Step 4** A Connection Description dialog box appears ([Figure 5-2\)](#page-4-1). Type "Optical Amplifier" in the **Name** field and select an icon to use for the connection, for example the telephone icon at the bottom left of the dialog box.

#### <span id="page-4-1"></span>*Figure 5-2 Hyper Terminal Connection Description Dialog Box*

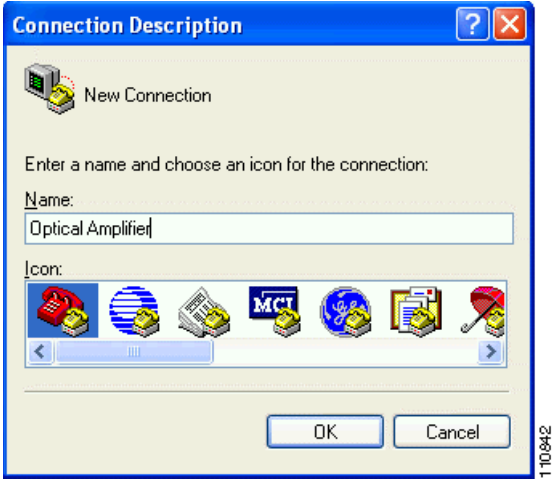

- **Step 5** Click **OK**.
- **Step 6** In the Connect To dialog box (Figure 5-3), click **COM1** in the Connect using field.
- **Step 7** Click **OK**.

Г

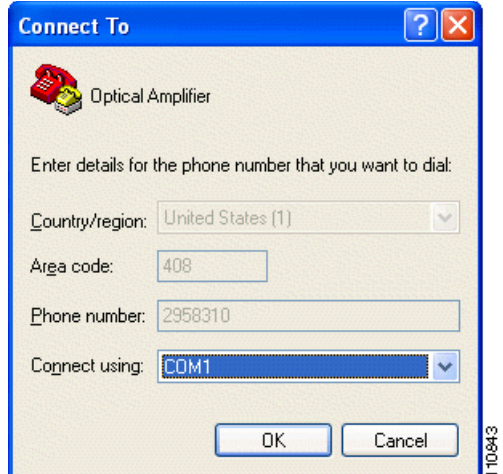

*Figure 5-3 HyperTerminal Connect To Dialog Box*

**Step 8** Configure the Port Settings in the COM1 Properties dialog box as shown in [Figure 5-4.](#page-5-0)

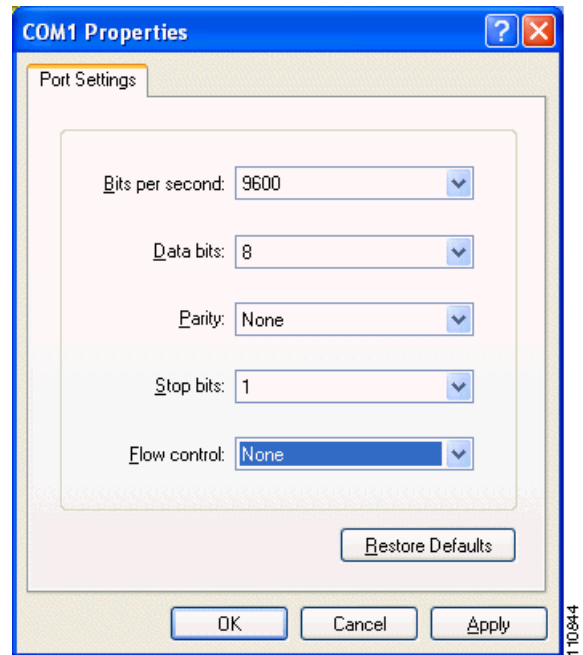

<span id="page-5-0"></span>*Figure 5-4 HyperTerminal COM1 Properties Dialog Box*

- **Step 9** Click **OK** when done.
- **Step 10** In the HyperTerminal main window, select **File > Properties**.
- **Step 11** Make sure that the **Connect To** tab in the Optical Amplifier Properties dialog box is selected.
- **Step 12** Ensure that **Direct to Com1** is selected in the Connect using field.
- **Step 13** Click the **Settings** tab. The dialog box shown in [Figure 5-5](#page-6-0) appears.

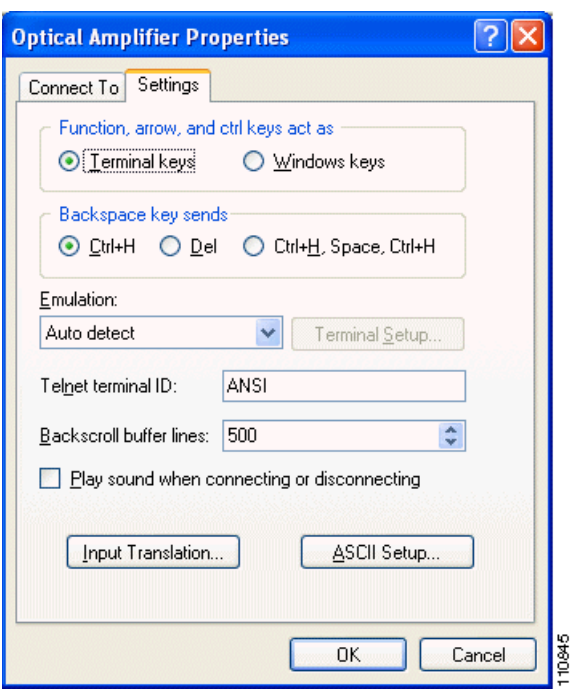

<span id="page-6-0"></span>*Figure 5-5 Optical Amplifier Properties Dialog Box (Settings Tab)* 

- **Step 14** Click the **ASCII Setup** button.
- **Step 15** Configure the selections in the ASCII Setup dialog box as shown in [Figure 5-6](#page-6-1).

<span id="page-6-1"></span>*Figure 5-6 HyperTerminal ASCII Setup Dialog Box*

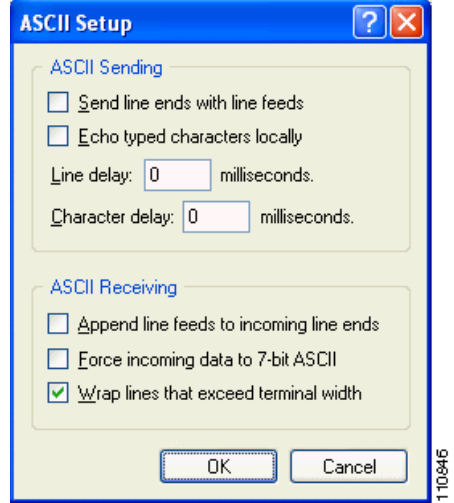

- **Step 16** Click **OK** when done.
- **Step 17** Click **OK** in the Optical Amplifier Properties dialog box to return to the main HyperTerminal window. The ONS 15216 EDFA3 default TL1 login screen appears.

[Table 5-4](#page-7-0) shows the Windows HyperTerminal configuration.

| <b>Parameter</b> | <b>Value</b>   |
|------------------|----------------|
| Emulation        | ANSI, 9600 bps |
| Data Bits        | 8              |
| Parity           | None           |
| Stop Bit         |                |
| Flow Control     | None           |

<span id="page-7-0"></span>*Table 5-4 Windows HyperTerminal Configuration Summary*